- 1. In PowerPoint, click on the "Multiple Mouse" tab.
- 2. You have 3 choices for interactive slides: Yes/No, Multiple Choice, or Drawing. If you choose New Slide, you will not be able to create an interactive slide.

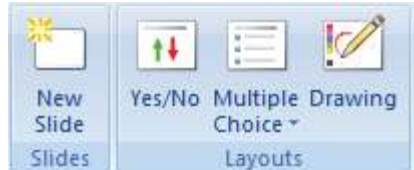

## **Yes/No slide:**

- 1. To create a Yes/No slide, first click the icon in the toolbar.
- 2. On the slide, click in the text box and type your question.
- 3. Click on "Assign Answer", then click on the appropriate answer in the dropdown list.

If you clicked on 1 or 2, a green checkmark will appear on the correct answer in your slide.

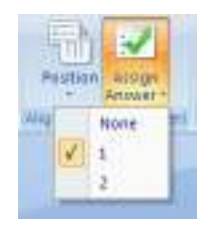

(The answer will only appear after the students have completed the slide).

## **Multiple Choice slide:**

1. To create a Multiple Choice slide, first click the icon in the toolbar. Then click on the number of possible answers. **Contract of Action** 

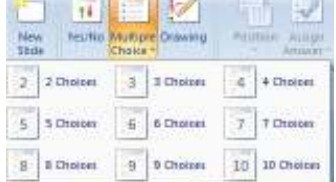

- 2. On the slide, click in the text box and type your question.
- 3. Click on each answer's text box to type the possible answer, or click on the icons in each text box to add a picture, graph, or media clip.

## **Drawing slide:**

- 1. To create a Drawing slide, first click the icon in the toolbar.
- 2. On the slide, click the text box and type your instructions for what you'd like students to draw.

Add as many slides as you need, and save your presentation when finished.

## **To Use Slideshow with your students:**

- 1. Connect multiple mice to a laptop. (You can also connect a USB hub to the laptop, then connect multiple mice to the hub).
- 2. Start your interactive slideshow. Before your slideshow begins, you will see the below message:

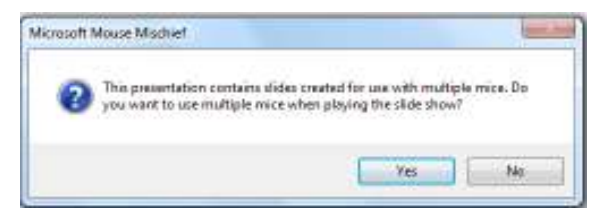

Click Yes if you want to use multiple mice.

- 3. On the first screen you will need to determine pointing device will be the teacher mouse (this may be the touchpad on a laptop).
- 4. You will need to identify which mouse is yours, at which point, your mouse pointer becomes the orange

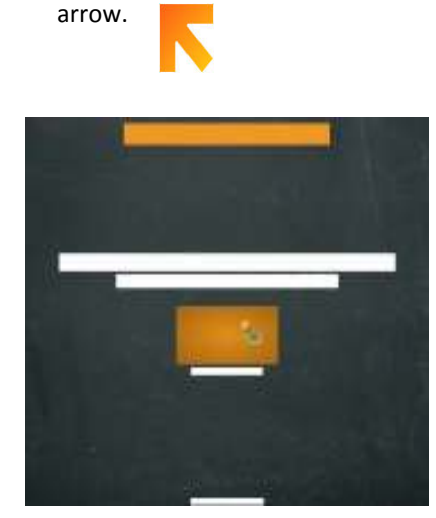

 \*If you only have one mouse and want to test your presentation before class, use the keyboard to perform the teacher's role. Press F7 when you see this page in **Play Slide Show** mode.

- 5. Determine if the students participate in teams or as individuals.
	- a. Students play individually
		- Each student has a different mouse pointer with a different picture.
		- On each slide, all students respond to the same questions with their own answers.
	- b. Students play in teams
		- Each student on a team has a mouse pointer with the same picture.
		- Everyone on the team must select the same answer to each question.
- 6. If you select **Team mode**, students click a picture to join a team. The pictures on this page represent teams.
	- When students click a picture, their mouse pointers change into a team picture.
	- The number at the top of each picture shows how many students have joined that team.

- 7. If you select **Individual mode**, each student clicks inside of the box to participate in the activity.
	- On each multiple-mouse slide, each student uses their own mouse to respond to each question with their own answer.

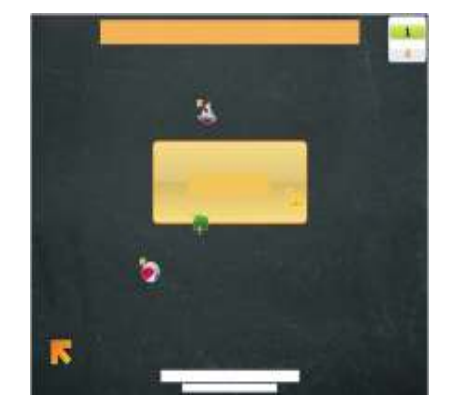

\*\*Let me know if you'd like help setting up a space in your classroom to use Mouse Mischief\*\*.

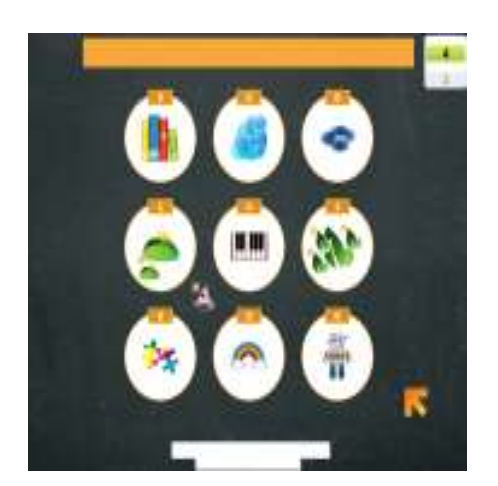